## **Data Analysis Utilizing Excel - Part 1**

By Palani Murugappan

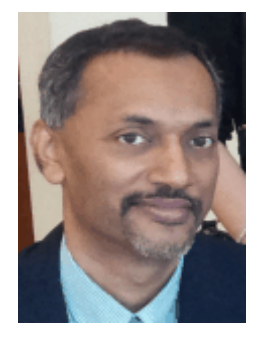

## **Understanding data analysis**

Data analysis is a process of seeking meaningful information from raw data and suggesting conclusions from the analysis done by using some tools such as Microsoft Excel.

Why use Microsoft Excel? It has been shown to be widely popular and one of the more commonly used spreadsheet software that has a tremendous variety of built-in functions and features that can be tapped into the areas of informed decision making.

## **Selecting lowest two quotations from various vendors**

Let us look at a scenario as below. You are given raw data of various Vendors who had quoted their prices on a weekly basis from 5 Sept onwards.

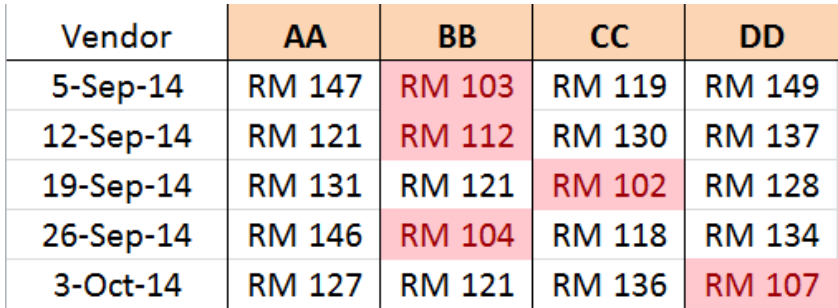

How will you determine the two lowest quotations from above? By looking at the data, the lowest quotation for each week is highlighted in red. This process is automated using a feature of Excel called Conditional Formatting.

Next, how do you determine the second lowest quote from above and how do you automate the process such that if same Vendor decides to have a change of heart and reduce the quote?

Using functions of Excel, one can automate the whole selection process of the lowest and second lowest quotation automatically where if the user updates the figures from Vendors, the listing below will scan and select the lowest two figures automatically all the time.

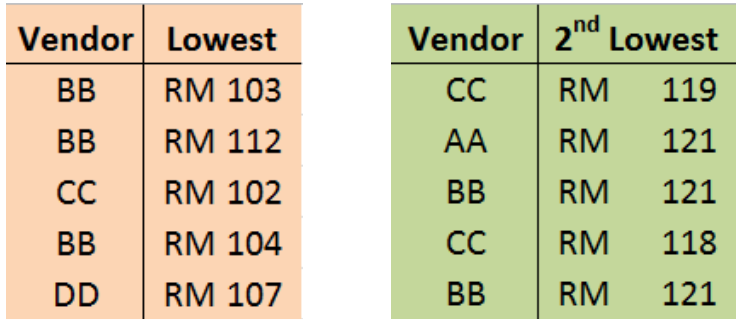

The plot of the above data with the lowest quotation is displayed below and again, this plot of column chart will update itself automatically when the above figures changes.

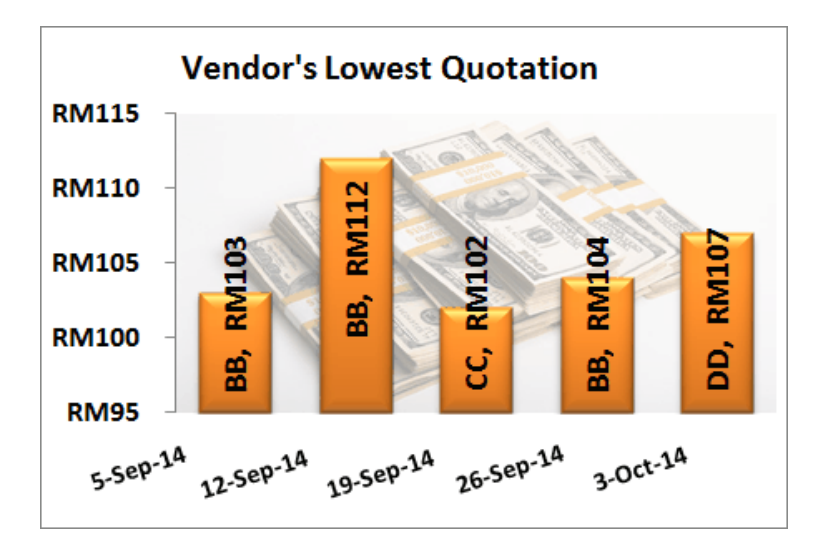

The second lowest quotation is also plotted beside the above column chart to show a similar scenario. Note that it is quite possible for the same Vendor to quote the lowest and second lowest prices on a weekly basis.

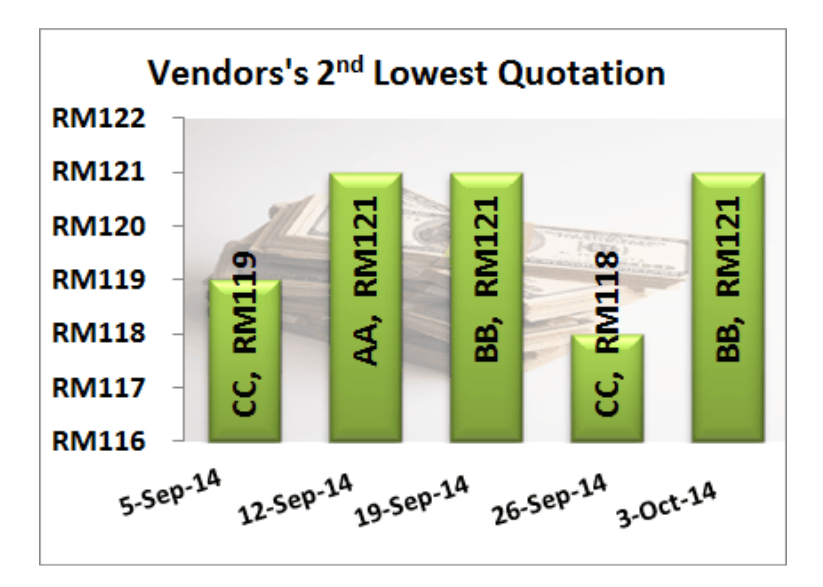

Selection of Vendor is then based on criteria set by the purchasing department.

## **Analyzing sales data**

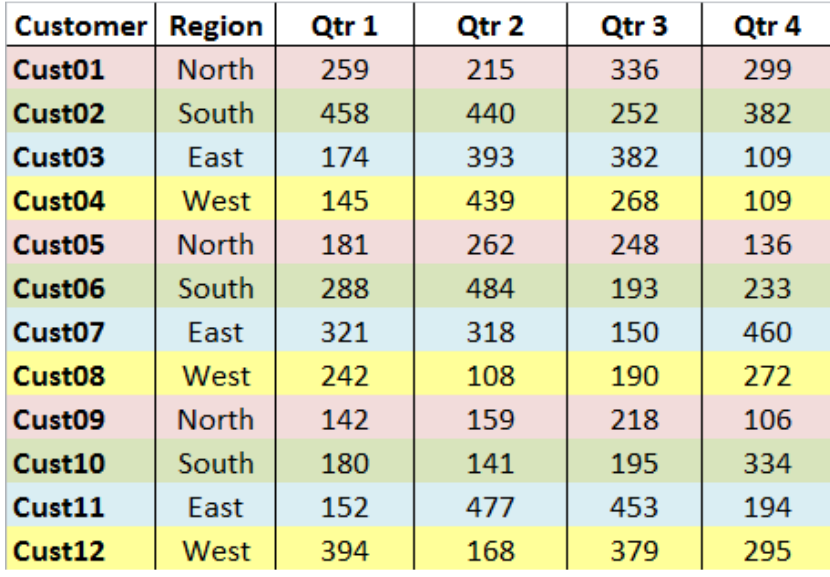

In the next scenario, one is given the following sales data as below.

What information can we gather from the data above? In a real world situation, there are softwares to perform some simple analysis. However, if one is familiar with Excel's functions and features, one can extract very specific information from the sales data above. Let us look at what information can be gathered.

For a start, the data above can be summarized on different cells to display a specific customer and the sales per quarter as displayed below. We can gather the maximum, minimum, and average value of the 4 quarters. In the screen capture below, one can see that the maximum sales from Cust01 is in the  $3<sup>rd</sup>$  quarter with a figure of 336 while the minimum figure from Cust01 is 215 which took place in the  $2<sup>nd</sup>$  quarter.

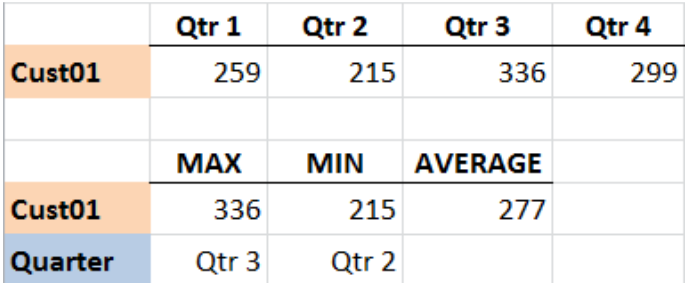

The above data is linked to a pie chart that changes automatically based on selection of customer too.

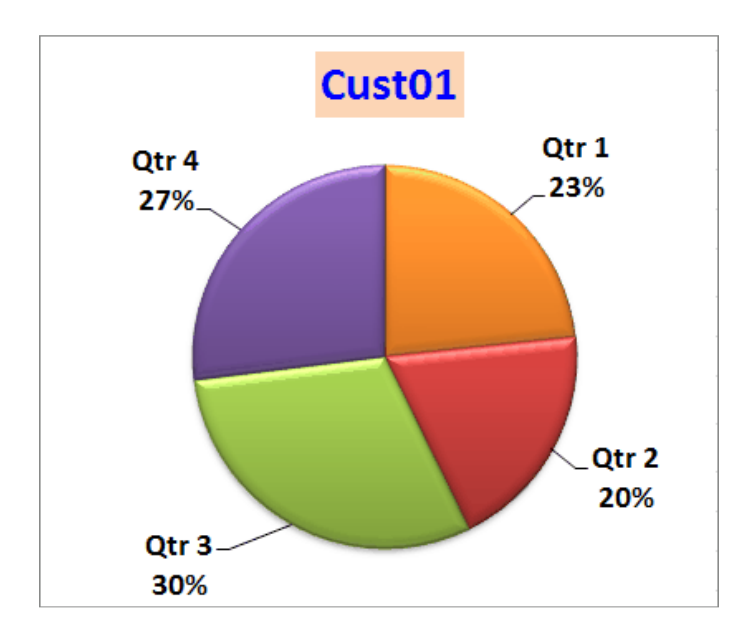

Now, let us change the selection of customer to Cust04 form the drop down list of options.

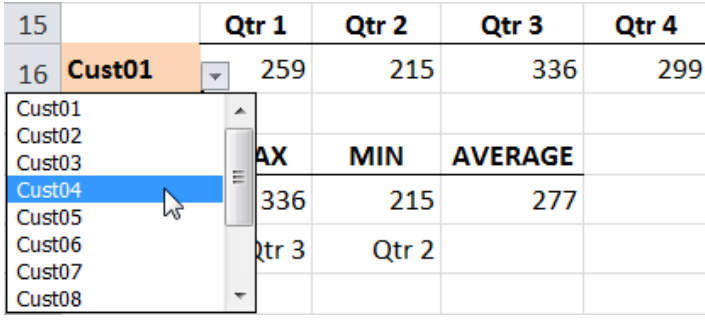

Upon selecting Cust04, the maximum, minimum, and average value updates automatically as in the screen capture below.

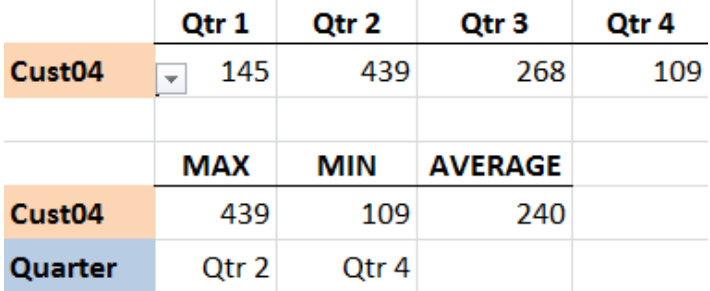

As can be seen, Excel is a fantastic tool to perform "what-if" analysis by choosing different customers from the drop down list of options. Again, the chart updates itself when a new customer is selected from the drop down list.

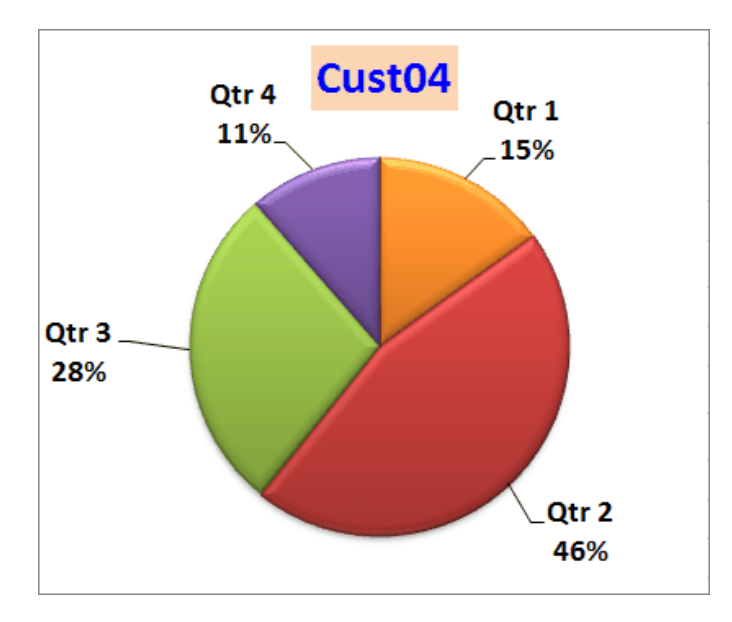

What other analysis can we gather from the sales data above? We can specify different criteria in different cells within the spreadsheet as follows.

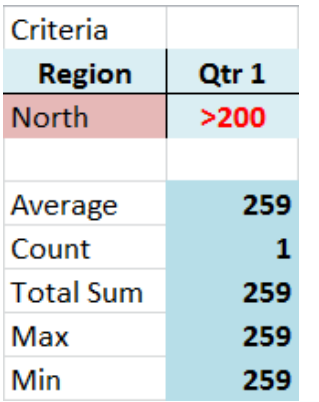

In the above example, if the user selected the North Region with the criteria of sales greater than 200 for Quarter 1, the database functions of Excel can summarize and inform us that there is only one sales of value above 200.

However, if we change the region to West from the drop down list option, the figures are totally different as below.

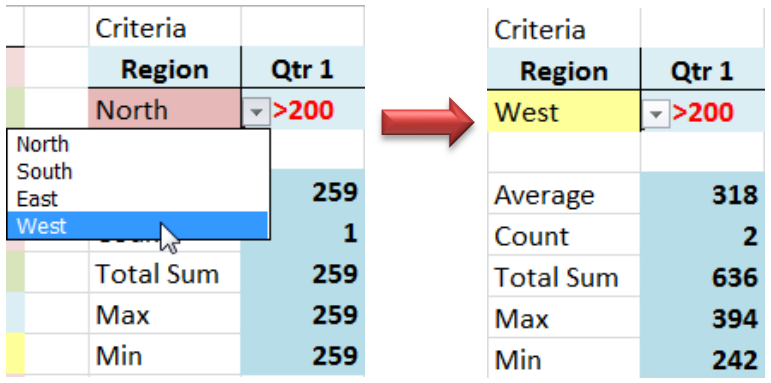

For the above West region, one can see that there are two instances when sales had exceeded 200 in Quarter 1 with the maximum value of 394 and minimum value of 242. If one is not familiar with Excel functions, the above analysis has to done manually by sorting the data and grouping the same categories of data together. This can be very cumbersome!

Going a step further, one has the option of changing the quarter to another. In the illustration below, Quarter 1 has been changed to 4 and the figures within the criteria updates automatically as can be seen below.

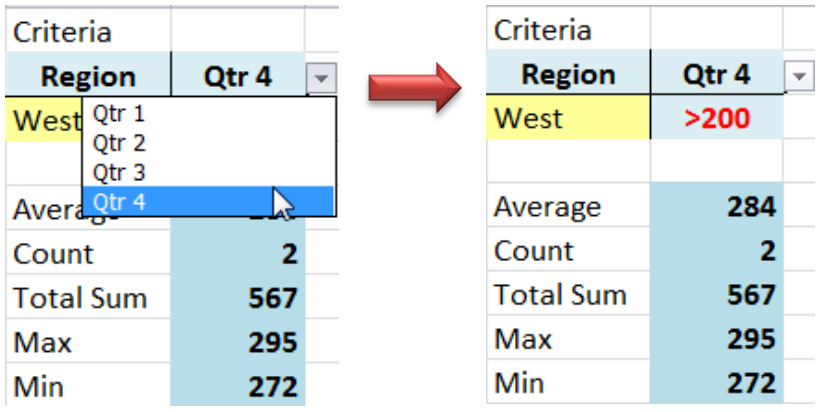

Finally, just like the Region and Quarters, the use also can specify different values for the quarters. In the above illustration, we had selected values greater than 200. By clicking on the drop down list option of this cell, the user has other option to choose from to (the options listed here are all user defined). If the user changes the option from ">200" to "<150", the figures updates automatically yet once again as follows. As can be seen, there is only one occurrence of values less than 150 for the 4<sup>th</sup> quarter of the West region.

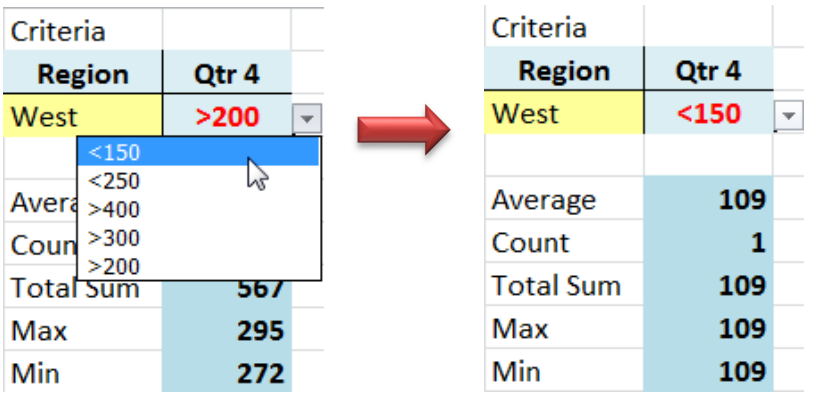

The above was a simple illustration of the type of analysis one can do to gather meaningful information from raw data using tools such as Microsoft Excel. Stay tuned for the second part of data analysis…..

The examples illustrated above are a snapshot of what the author covers in some of his 2-days training sessions. Having been a corporate trainer for the last 14 years, Palani specializes in training participants how best to perform data analysis from company's raw data and concluding from the information gathered by harnessing Excel's built-in functions and features. A HRDF certified trainer and author of 51 books to-date on various software applications, Palani is passionate on what Excel can do, and how best to present data in different formats. More information is covered in his website www.avimursolutions.com. He can be reached at palani@avimursolutions.com

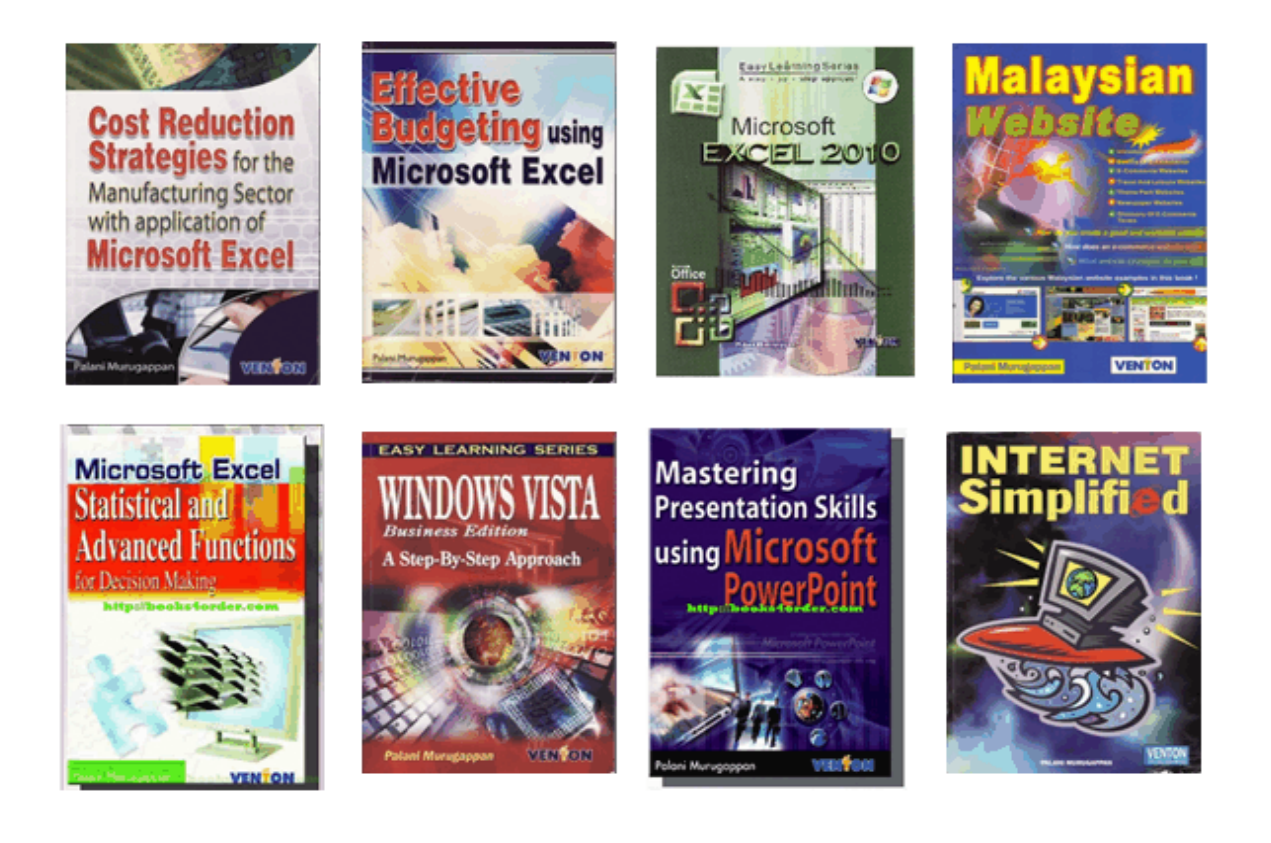